# **参加登録⽅法(新規会員登録する場合)**

**本学会については、WEB開催プラットフォームとして「メディカルプライム」 を使⽤して開催いたします。**

**「メディカルプライム」へ会員登録後に参加登録・視聴が可能となります。**

**1. 下記URLへアクセスしてください**

**https://medicalprime.jp/event/jsdn26/**

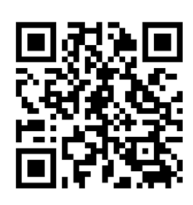

2. 赤いステータスバーの「事前参加登録」をクリックしてください **※メディカルプライムへの会員登録がお済みの⽅は、 「6」の項⽬より参加登録へ お進みください**

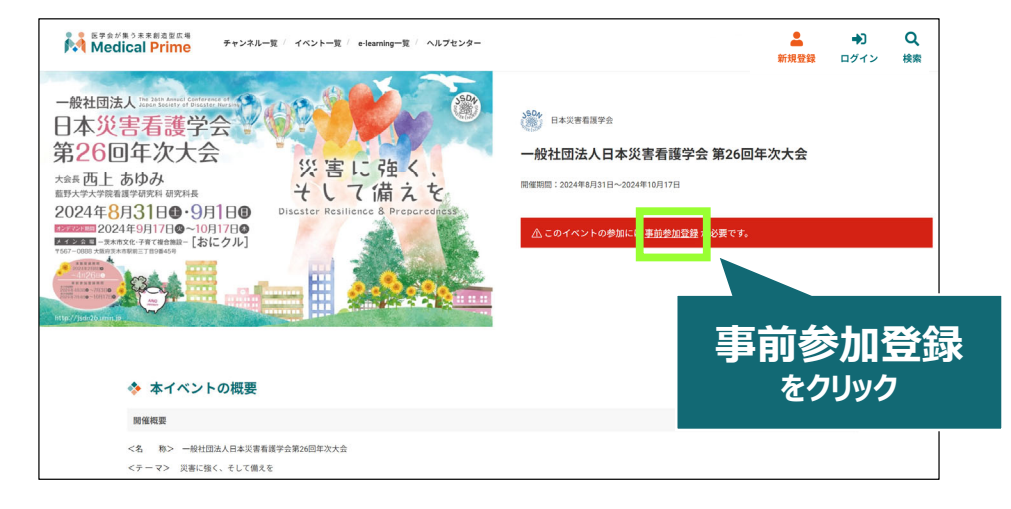

**3. ログイン、アカウント作成とお進みください アカウント作成 をクリック** 事前参加登録 **ログイン** ログインページ **をクリック** アカウントをお持ちでない場合は<mark>「アカウントを作成」</mark>ださい。 ① 事前参加登録を行うには コグインプ 必要です。ログインした上で、 **メールアドレス** 再度アクセスしてください

**推奨ブラウザ ※最新版に更新をお願いします** **Windows環境の場合** ・Google Chrome(最新版) ・Mozilla Firefox(最新版) ・Microsoft Edge(最新版)

**Mac環境の場合** ・Safari(最新版) ・Google Chrome(最新版) ・Mozilla Firefox(最新版)

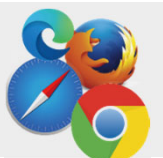

# 4. メディカルプライム用の会員情報を入力・完了してください

※登録後にマイページから更新することも可能です

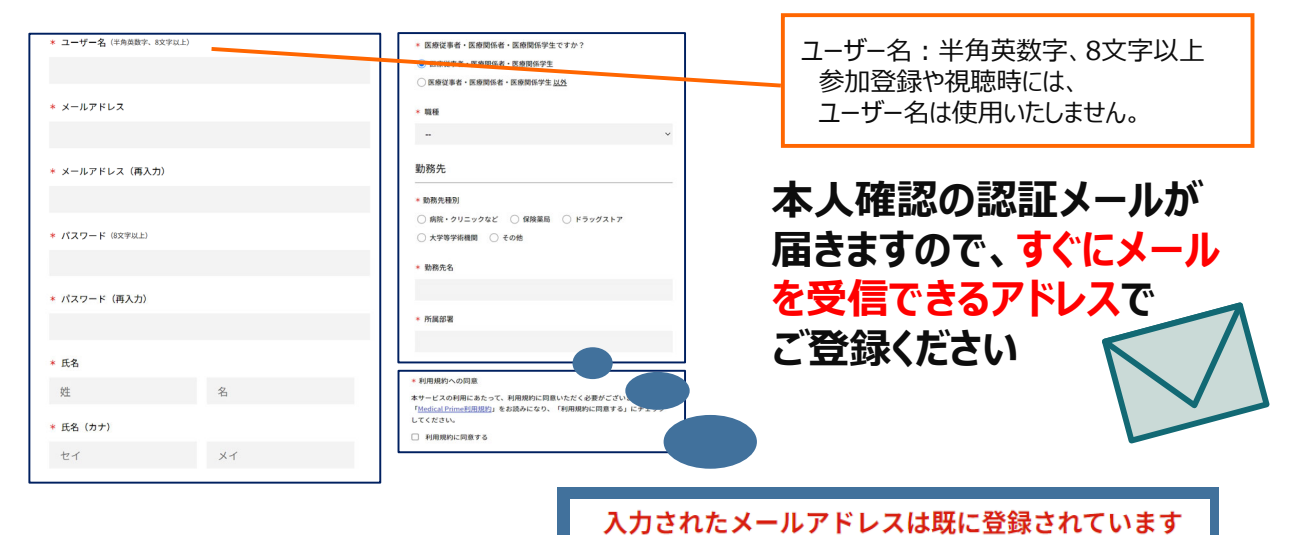

**こちらのメッセージが出た場合は、次ページの項⽬ 「6」をご参照ください。PWを変更出来ます。**

**5. メディカルプライム「service@medicalprime.jp」より** ○○ **認証確認のメールが届きますので、URLをクリックしてください**

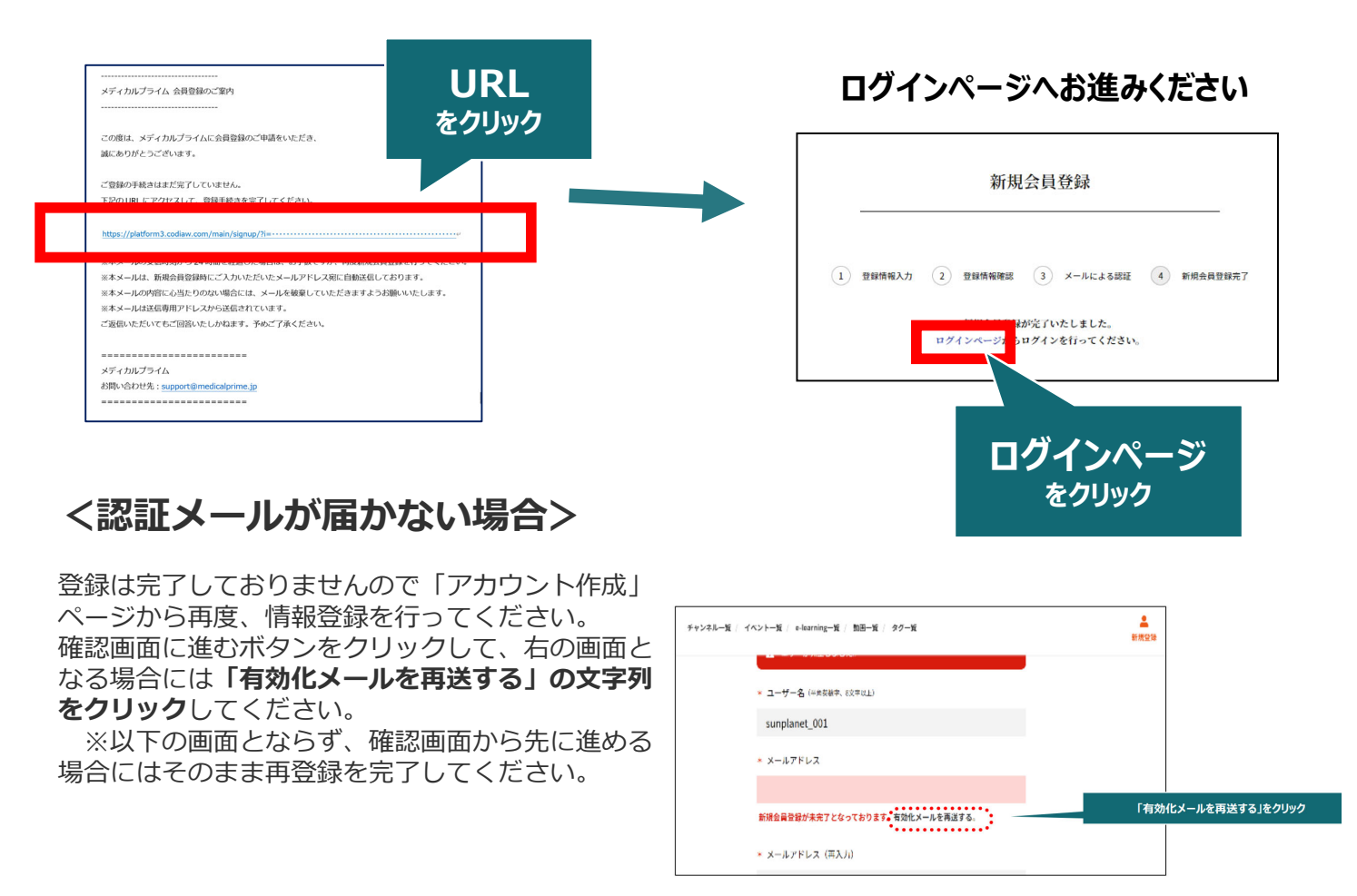

### **6. ログイン画⾯でご登録時のメールアドレスとパスワードを ご入力ください**

**※会員登録済の⽅は、メディカルプライムTOPページ右上ボタンよりログインしてください**

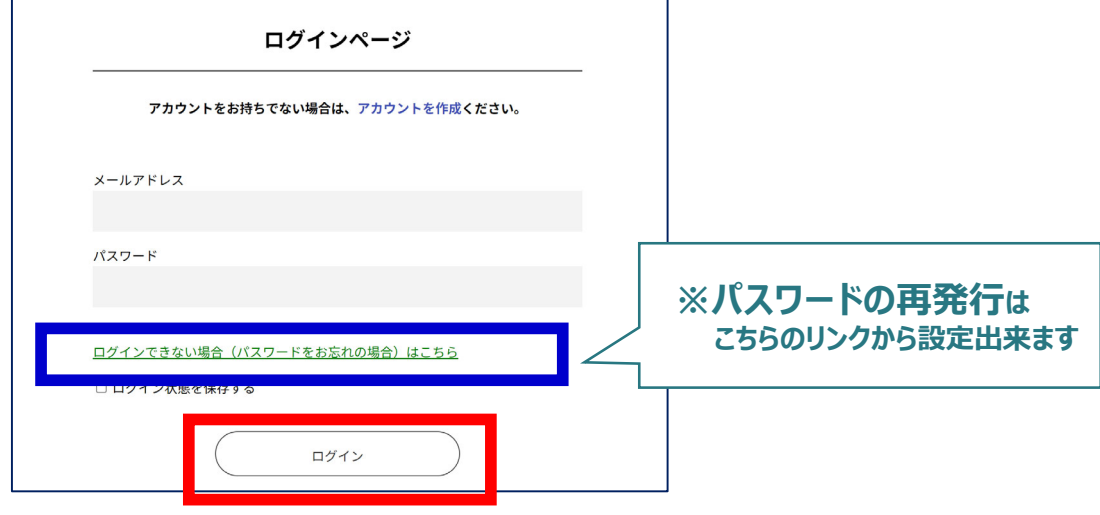

**7. ログイン後、「イベント情報」から「⽇本災害看護学会 第26回 年次⼤会」のサムネイルをクリックしてください**

٦

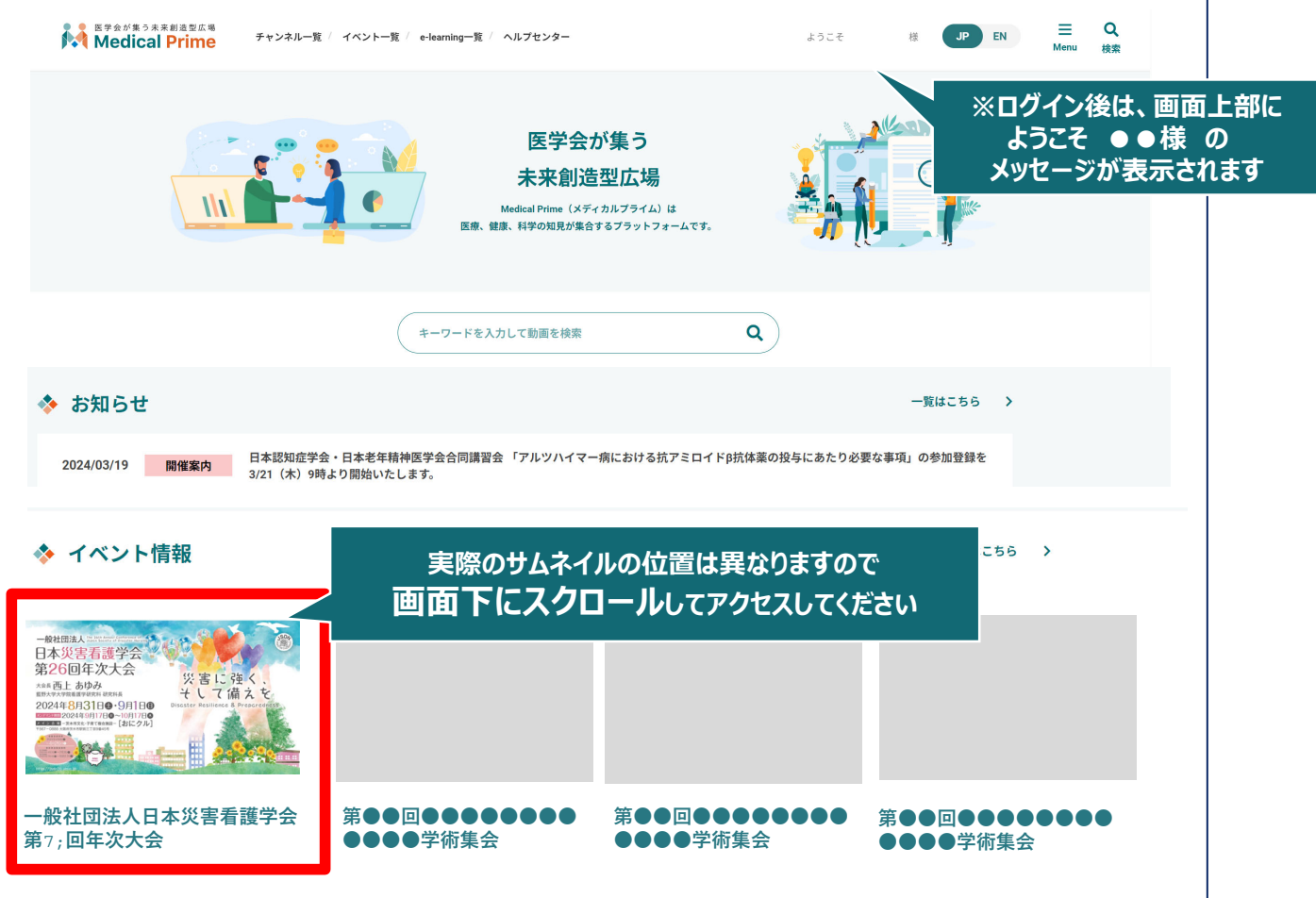

### **8. ⾚いステータスバーの「事前参加登録」をクリックし、 参加申込画⾯より決済を完了してください**

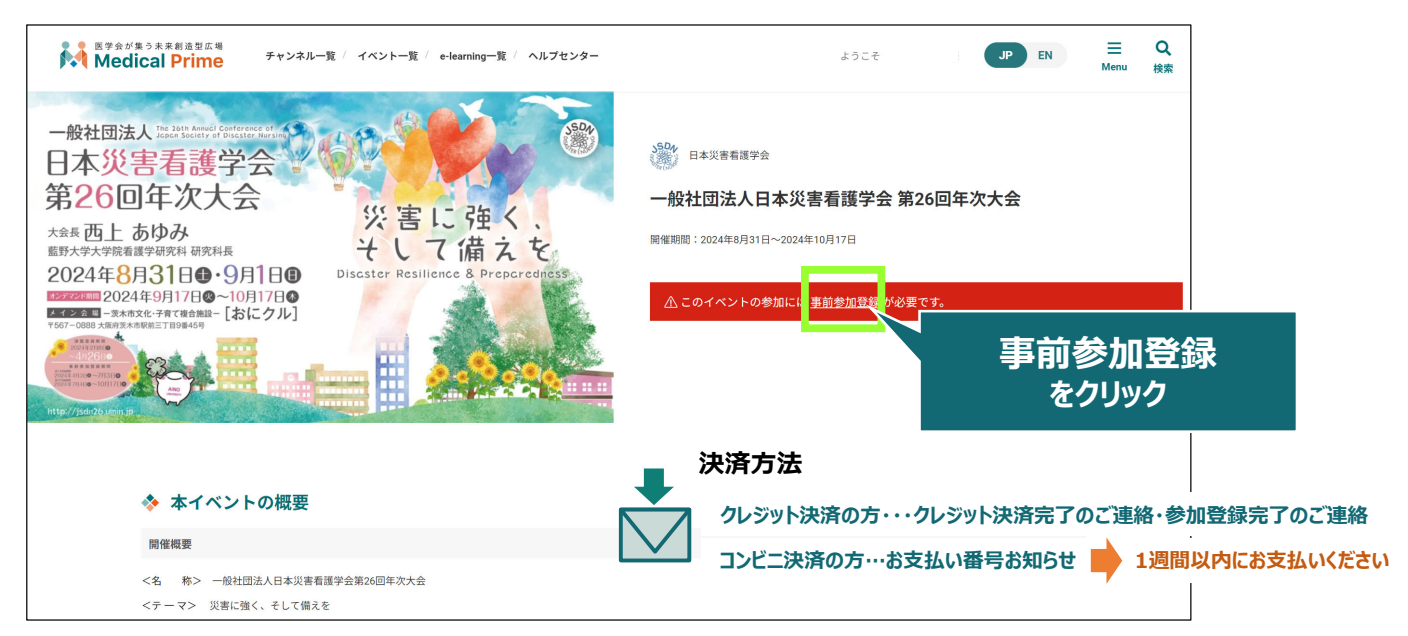

## **9. お⽀払い完了後は、ステータスバーが緑になります**

![](_page_3_Picture_3.jpeg)

### **参加登録についてよくあるお問い合わせ**

#### *Q. 参加登録時の登録内容や領収証はどこから確認できますか*

メールアドレスとパスワードで**ログイン後**、画⾯右上の「Menu」ボタンをクリックし、 「マイページ」→「参加イベント」から下記の各アイコンをクリックしてください。 ※配信期間終了後のダウンロードも可能です (メディカルプライムから退会した場合を除く)

![](_page_4_Picture_95.jpeg)

#### *Q. 事前にオンデマンド配信の視聴環境を確認できますか*

メディカルプライム内の下記URLにテスト動画を掲載しております 視聴には、メディカルプライムへの【ログイン】が必要となります https://medicalprime.jp/movie/medicalprime\_test/

#### *その他のよくあるお問い合わせは、ヘルプセンターにも公開しております。*

![](_page_4_Picture_7.jpeg)

![](_page_4_Picture_8.jpeg)

**株式会社サンプラネット メディカル戦略ユニット**